# **Online Admission System Candidate's Interface Manual**

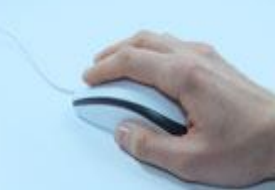

# **Steps to apply for admission through the Online Admission system**

Welcome to the online admission system prepared by TechnoDG.com. This document is aimed to provide you with a ready reference on the candidate's interface and the procedure for applying for admission through the online admission system.

We start with the welcome screen of the online admission system which provides the applicant/candidates with the following options :

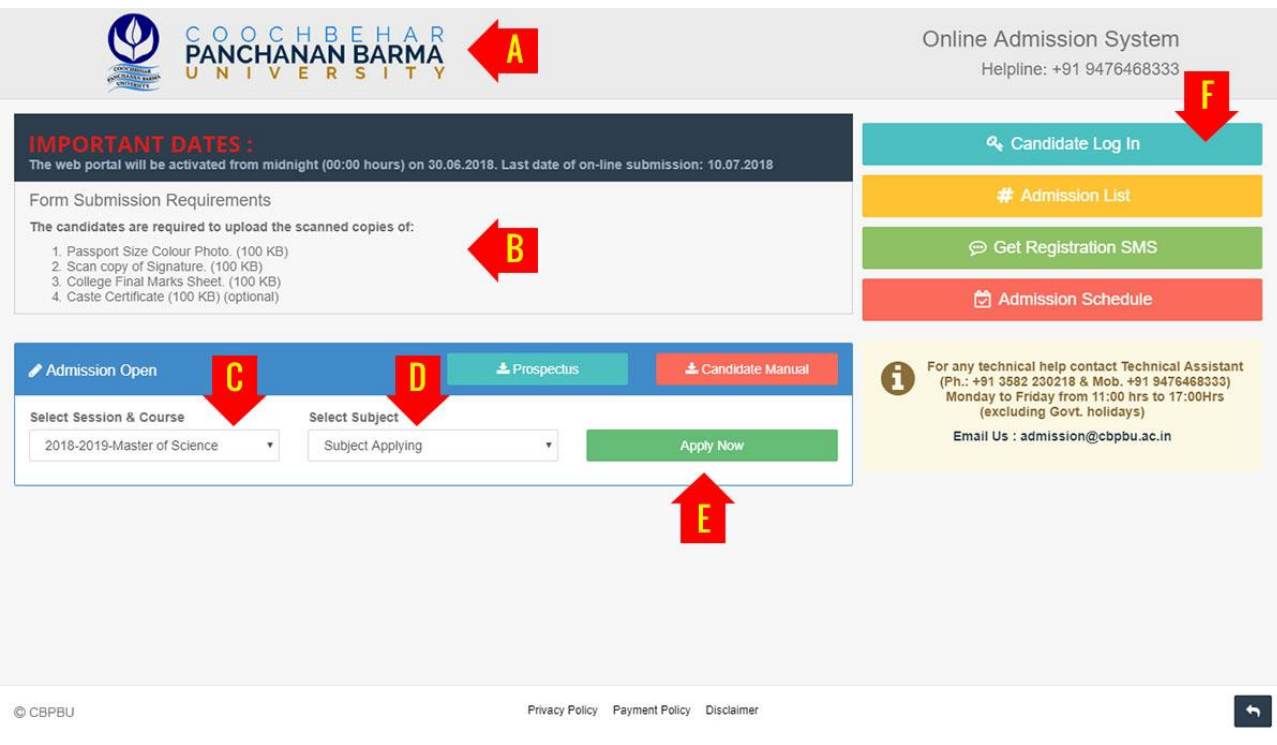

- A) University Name
- B) Form Submission requirement & Notices
- C) Session & Course to which the admissions are opened
- D) Select Subject
- E) First screen submission button to start the form filling process
- F) Applied Candidates Log in button

# **ONLINE ADMISSION SYSTEM | Candidate's Manual**

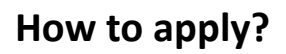

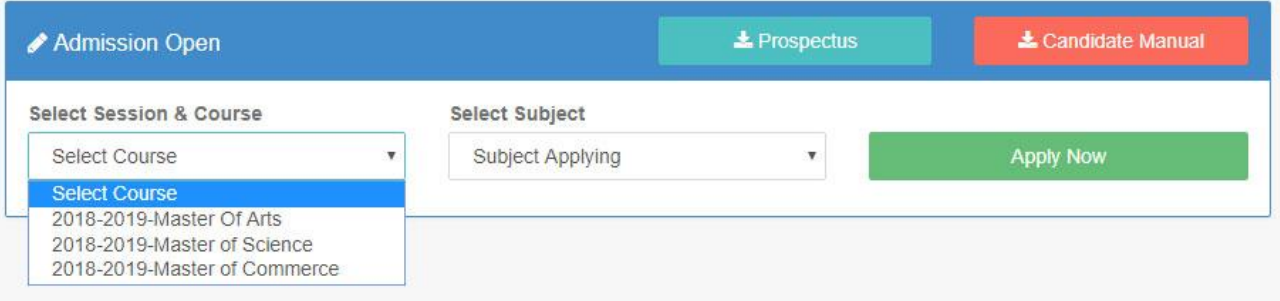

1) To apply please start by selecting the Session & Course

The admission opened to the Course & Session can be selected from the welcome screen's "**Select Session & Course**" drop down.

### 2) Select the Subject

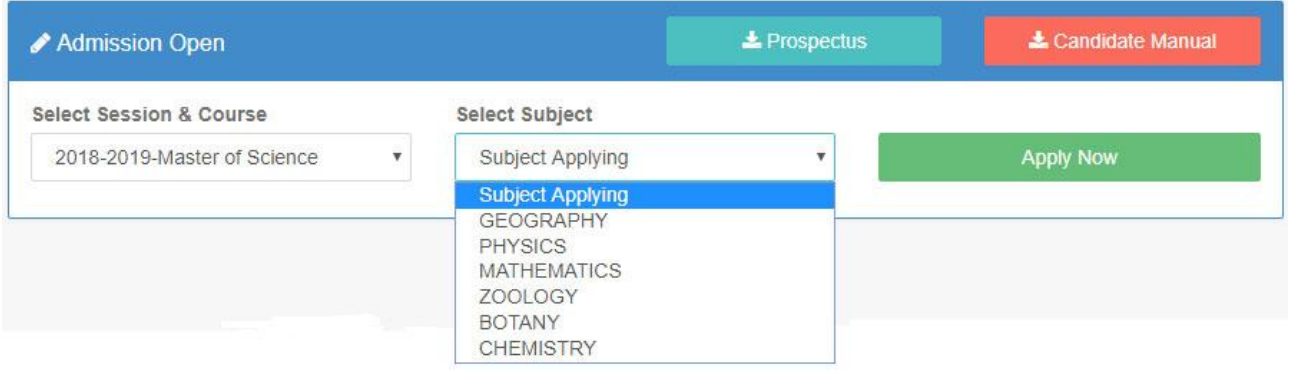

3) Now click on the "Apply Now" button to start the process of form filling.

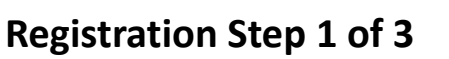

1) To begin if you are a candidate who has passed from CBPBU then the system will fetch your result. Provide your **Registration No.**, **Passing Year** and click on "**Yes, get my details**" button. The system will fetch and populate your data available with the university.

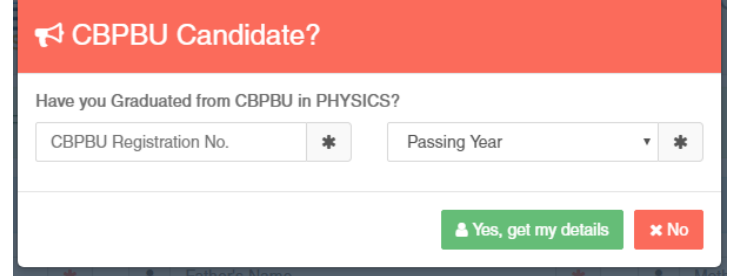

### **Others please click on "No" to begin.**

Now provide the Applicant's Personal Details

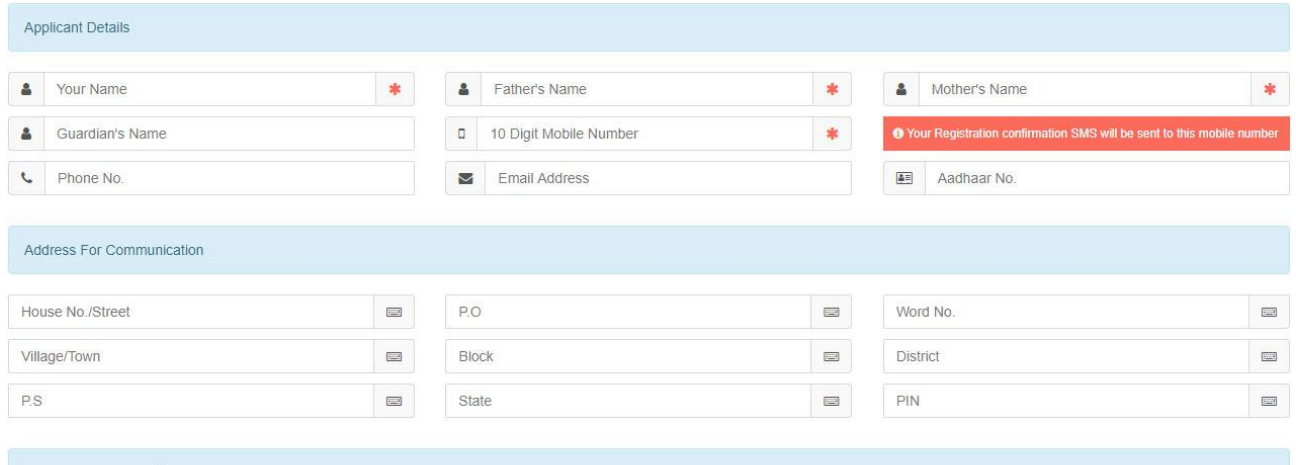

Permanent Address Ø Same as Above

*Please type in the following details properly* 

- 1. Your Full Name
- 2. Father's Name
- 3. Mother's Name
- 4. Guardian's Name (if any)
- 5. 10 Digit Mobile No.: Your Registration Confirmation SMS will be sent to this mobile number
- 6. Alternate phone no. for contact
- 7. Email address (if any): Email confirmation shall be sent to this email if provided
- 8. Aadhaar No.
- 9. Address for communication
- 10.Permanent Address

#### *Please Note* all the fields marked with \* are compulsory

Developed by: [http://www.TechnoDG.com](http://www.technodg.com/) **Page 4** of 12

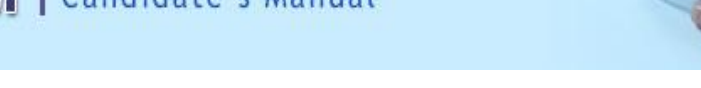

## 2) Please provide your academic details of the previously passed examinations

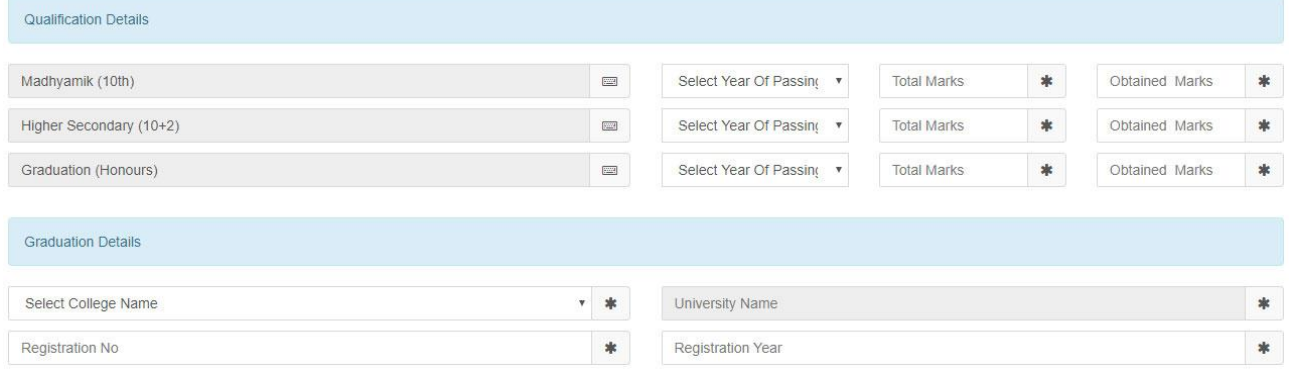

- 1. Provide the year of passing Madhyamik (Class Xth) exam
- 2. Provide the Total Marks of your Madhyamik (Class Xth) board exam
- 3. Provide the Marks obtained by you in Madhyamik (Class Xth) board exam
- 4. Provide the year of passing Higher Secondary/HS (Class XIIth) exam
- 5. Provide the Total Marks of your Higher Secondary/HS (Class XIIth) board exam
- 6. Provide the Marks obtained by you in Higher Secondary/HS (Class XIIth) board exam
- 7. Provide the year of passing Graduation exam.

**Note:** Select "**APPEARED**" in Year of Passing if result is not published yet.

- 8. Provide the Total Marks of your Graduation exam
- 9. Provide the Marks obtained by you in Graduation exam
- 10.Also provide the details of the college and university from where the Graduation was completed and other details pertaining to the same.

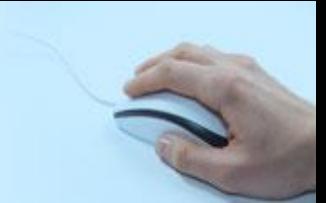

## 3) Applicant Other Details

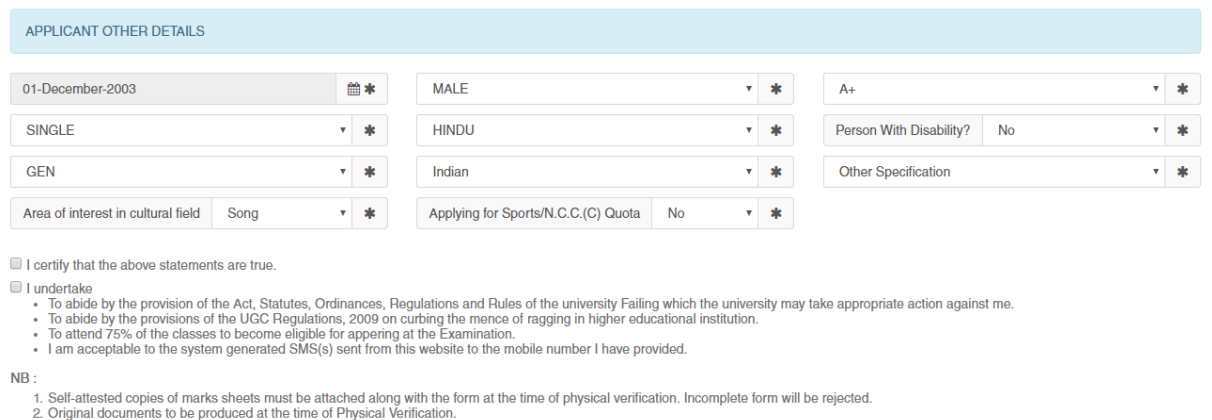

3. Admission of a candidate will be canceled if any of statement is found incorrect.<br>4. All notice regarding admission will be hang up in the University Notice Board and also will be available in the University website (ww

#### *Please provide some other details like*

- 1. Date of Birth: The same shall be used as the password in the Candidate's Log in screen
- 2. Select your Gender
- 3. Select your Blood Group
- 4. Select your Marital status
- 5. Select your Religion
- 6. Select Person with disability status (Yes or No)
- 7. Select your Caste Quota for application
- 8. Select your Nationality
- 9. Select the Other Specification (if applicable)
- 10. Provide your interest in cultural fields
- 11. Select if you are applying for Sports/NCC Quota

#### 4) Undertaking & Certification

Please tick the above checkboxes to certify and undertake your application's details and accord.

5) Submit the form to complete Registration Step 1

On clicking the "Submit" button the form shall be checked for the details provided and you shall be prompted for the missing or improper compulsory field data for review and submission. If all the details are completed properly then the registration will proceed to Step 2.

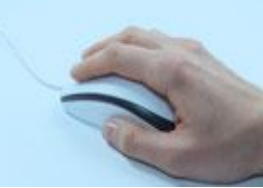

# **Registration Step 2 of 3**

The second step of registration provides the applicant with the important information regarding the registration and also provides the options to upload the necessary scanned copies of the academic certificates and mark sheets of the applicant.

### 1) Registration Confirmation Details

Dear applicant please save your Registration No. for further process.

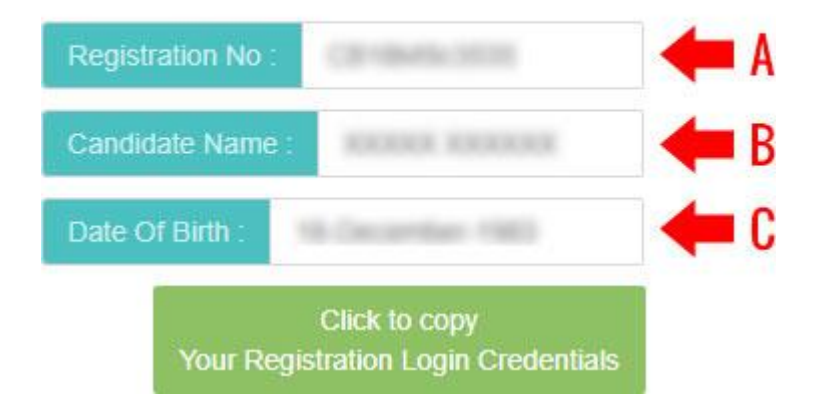

- A) Registration No.: This is a unique number which shall be generated once the Step 1 of registration is successfully completed. The same shall be required at the time of Candidate's Log in.
- B) Candidate's Name
- C) Candidate's Date of Birth: The same shall be used at the time of Candidate's Log in to link and verify the registration for successful log in.

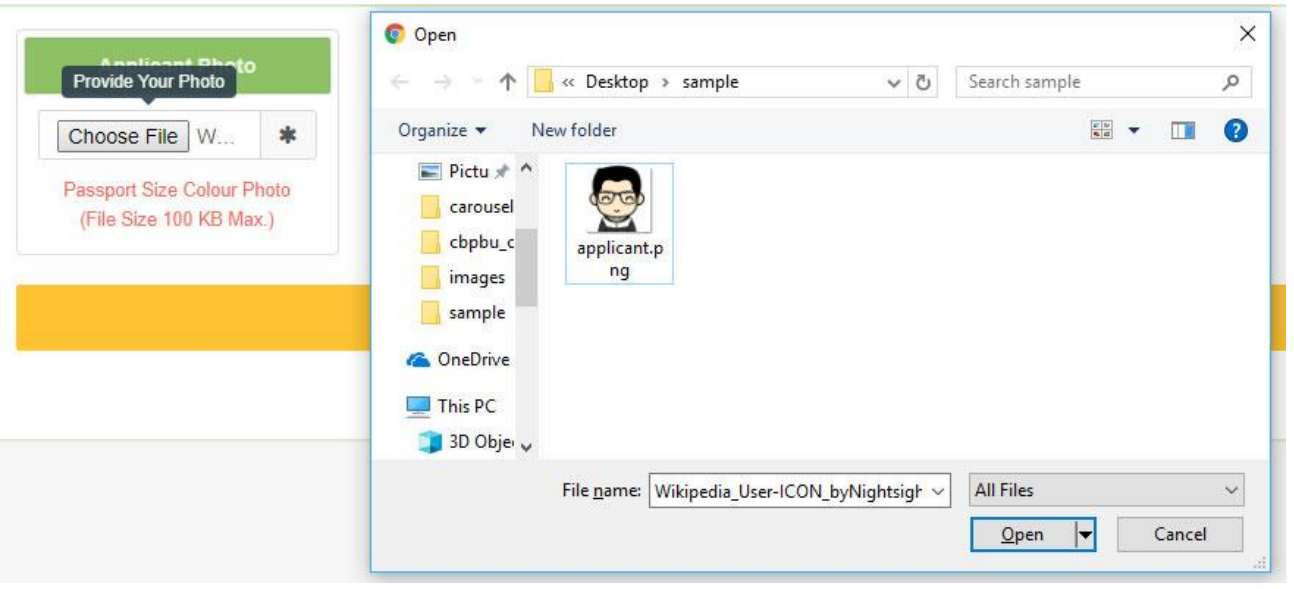

2) Upload Photo

1. To upload your photo please ensure that you have the soft copy of the photo already stored on your PC. Click on the "Choose File" button to explore your PC.

2. Please navigate to the appropriate location and select the appropriate image of your passport sized photo and click Open. You may also double click on the image to select and open at once.

3. Upload Documents: Please follow the similar process as explained above to select the scanned copies of the required documents as mentioned for uploading.

4. Uploading: Once all the necessary images are selected please click on the Submit button to upload them all.

5. On successful upload the registration step 2 will be completed and the success message with all the provided details shall be displayed. The option to pay the registration fee shall be displayed now.

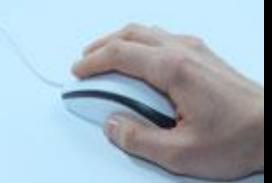

## **Registration Step 3 of 3**

The last step of the registration involves the payment of registration fee.

The Payment interface provides the option for the payment modes available. Please select your desired payment mode to find the details and instructions accordingly.

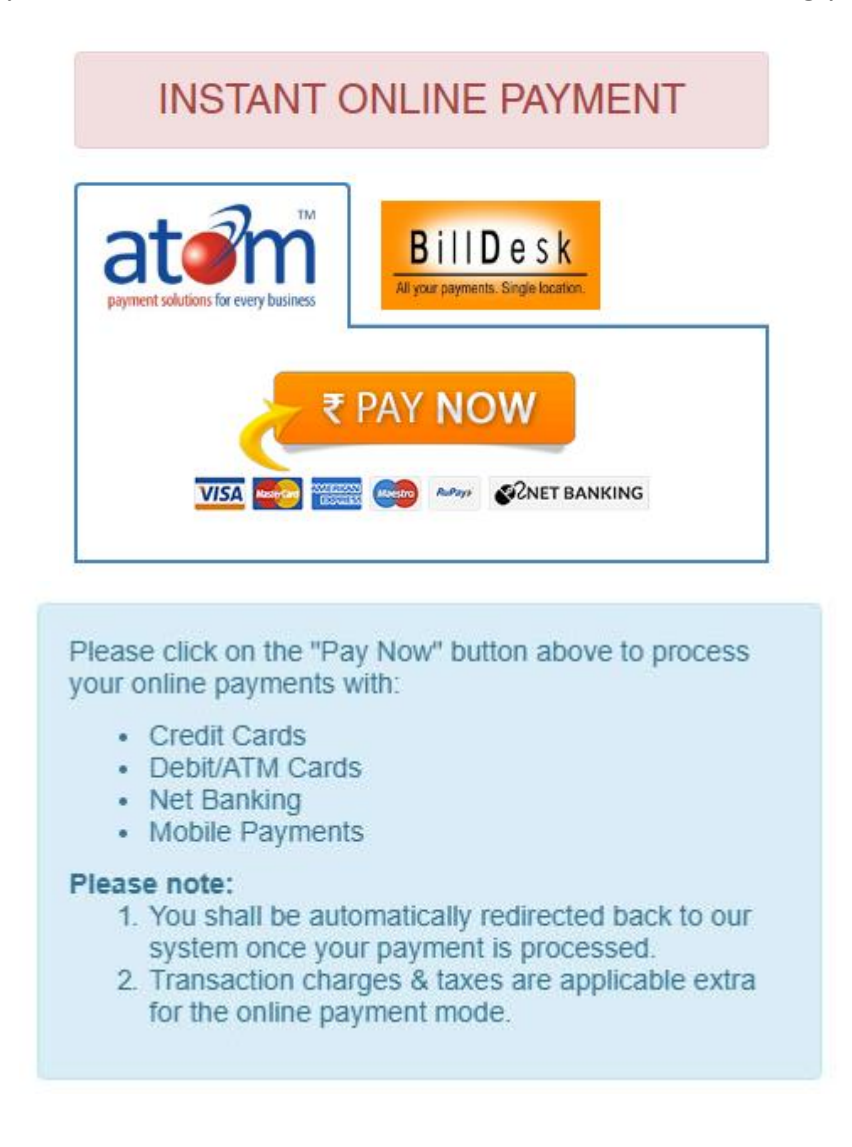

# **ONLINE ADMISSION SYSTEM | Candidate's Manual**

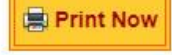

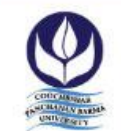

#### COOCH BEHAR PANCHANAN BARMA UNIVERSITY

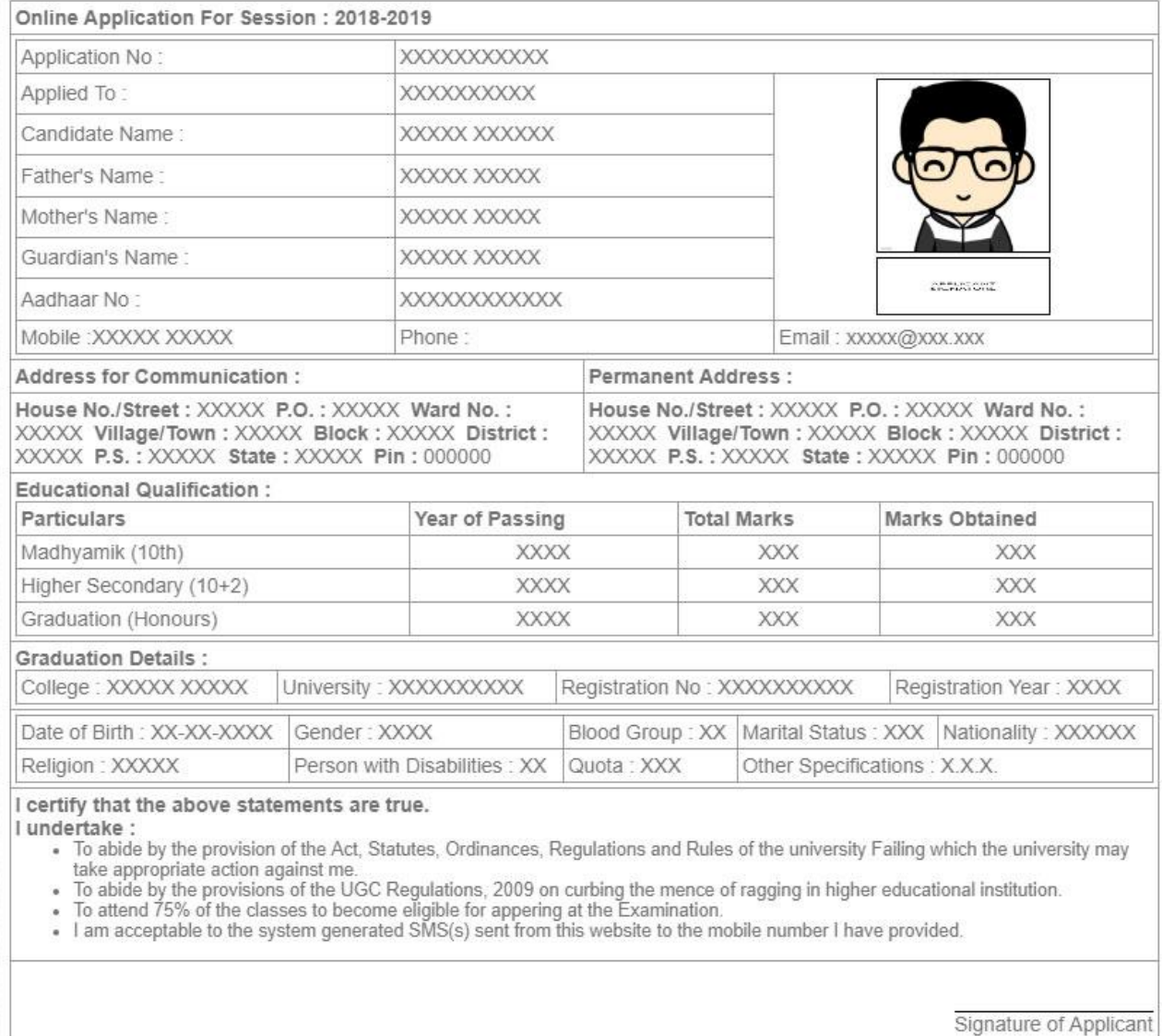

## You may take a print out of the form for your reference. Also, you may prefer to Log out and log in again as a Candidate to review and finalize the details before paying.

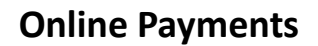

This option is selected by default and you can proceed to the online payment gateway interface by clicking on the "**Pay Now**" button of the desired payment Gateway i.e. Billdesk or Atom. Please select the desired mode of transaction from the list provided and proceed accordingly by providing the asked necessary details.

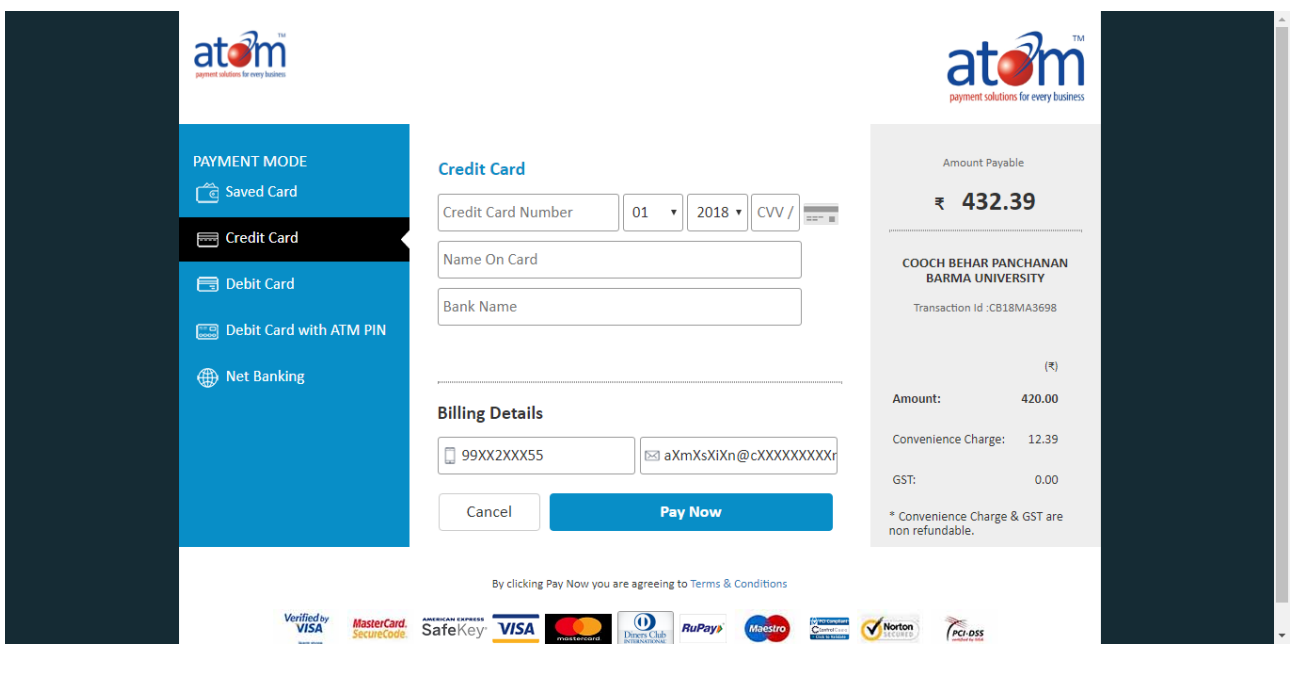

**OR**

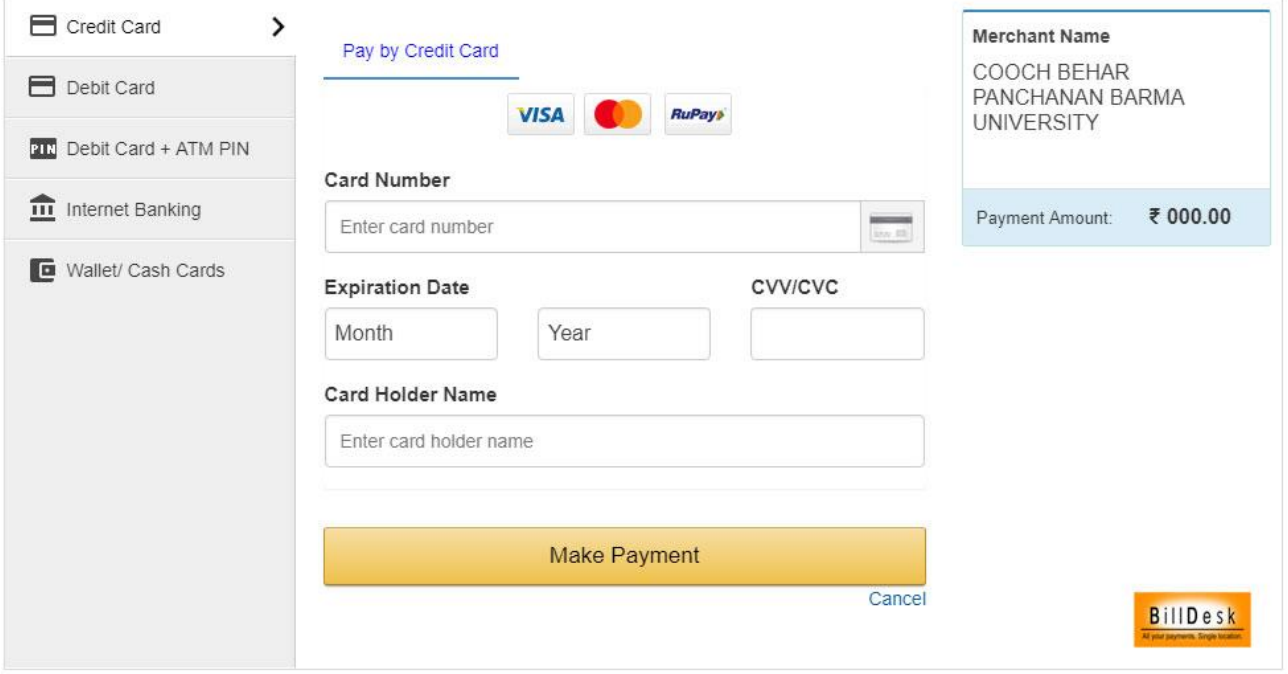

On completion of the online transaction you shall be returned back to the online admission website for the confirmation of the same and your payment shall be verified automatically. A sample payment success confirmation screen is attached below. The same shall be mailed to you as well.

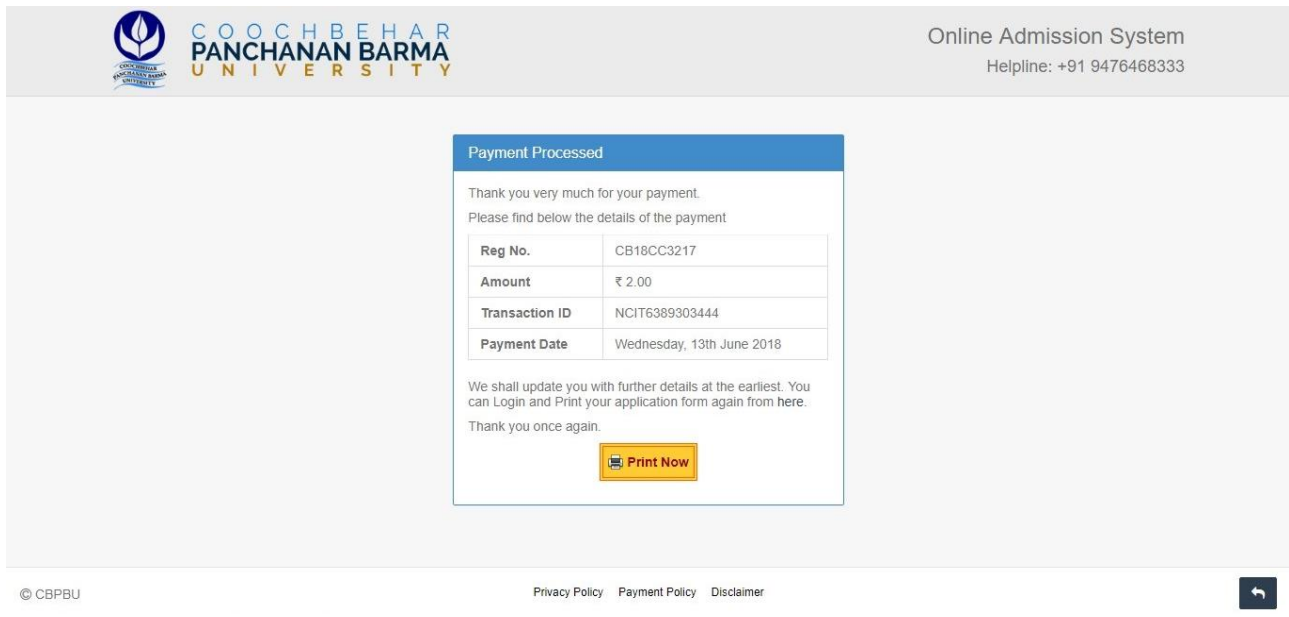

With the payment being processed the online application shall be deemed as complete and accepted for further verification and processing towards admission to the university. The candidates shall be intimated through SMS or website notification about the Merit list publication and Counselling dates and further procedures.

The Competent Authority reserves the right to cancel any application/candidature at its discretion and no correspondence in this regard will be entertained from the applicant. Wrong declaration /submission of false information or any other action contrary to law shall lead to cancellation of the candidature at any stage.